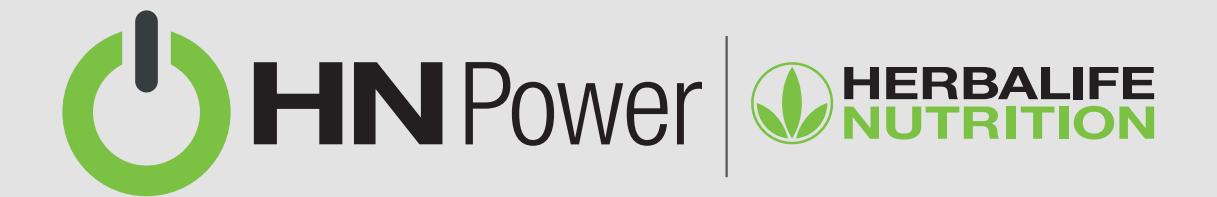

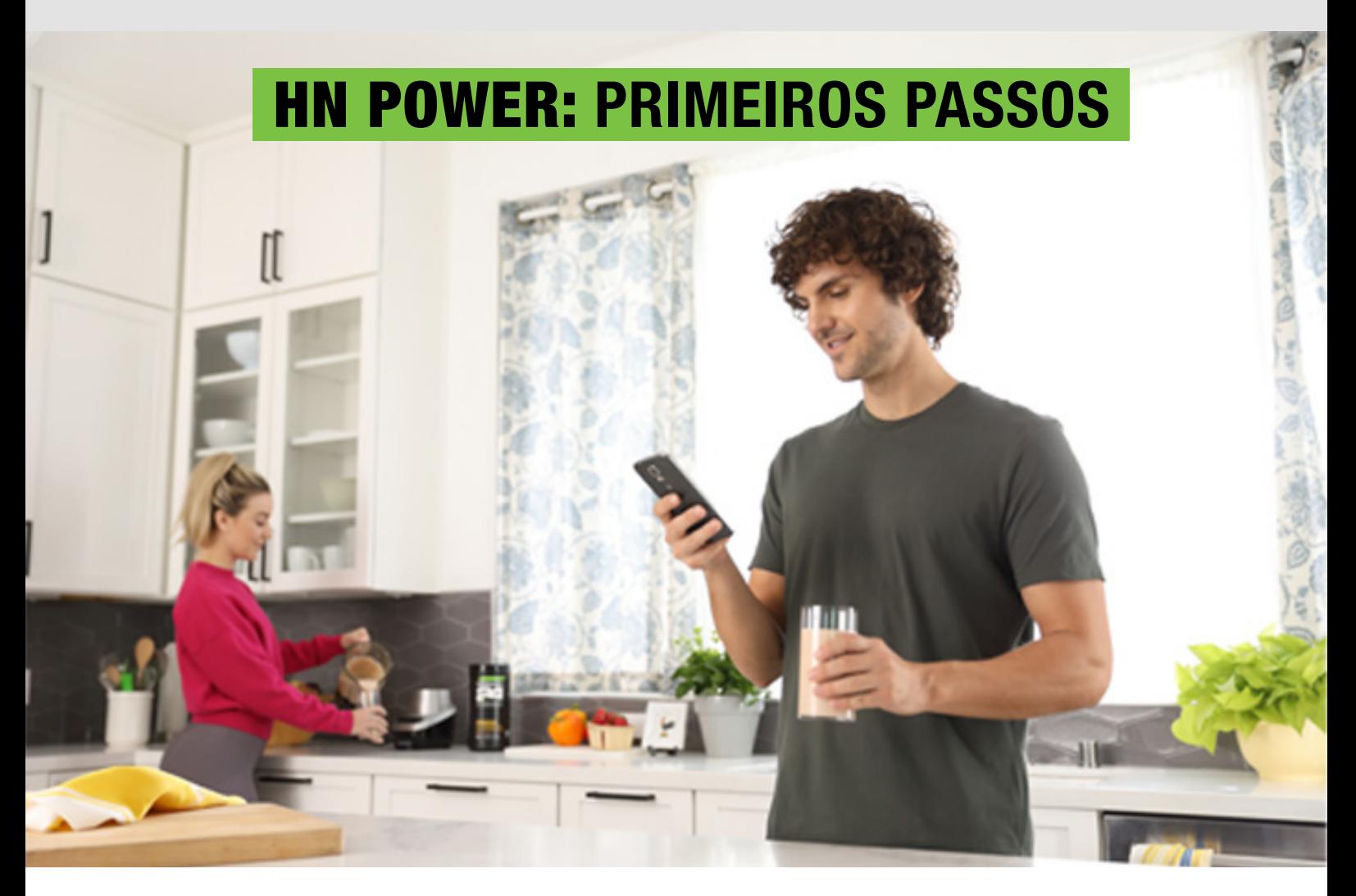

Neste material você irá conhecer os primeiros passos com o HN Power, o aplicativo que chegou para revolucionar a gestão de negócios de todos os Consultores Independentes.

### O que vamos aprender:

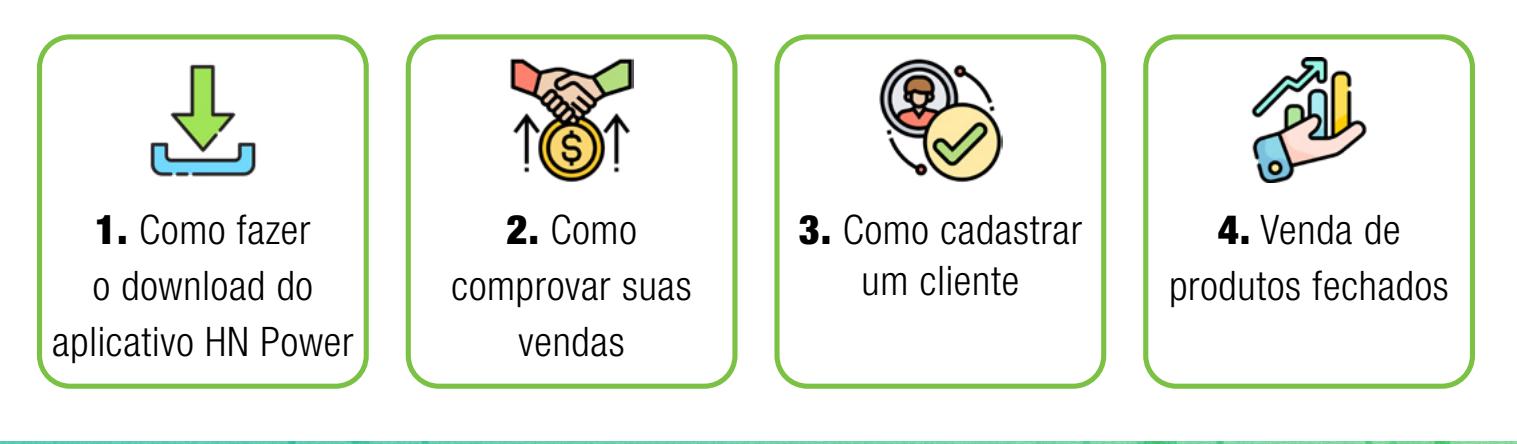

# <span id="page-1-0"></span>1. Como fazer o download do aplicativo HN Power

- 1. Acesse a App Store ou a Play Store em seu celular.
- 2. Procure por HN POWER.

3. Faça a instalação do aplicativo, conforme as instruções da App Store ou Play Store. Após a instalação, o ícone do HN Power irá aparecer na sua tela inicial.

- 4. Clique no ícone do HN Power em seu celular.
- 5. Selecione o país/idioma: Brazil (português).
- **6.** Coloque o login e a senha do My Herbalife.
- 7. Pronto! Você já pode utilizar o HN Power!

#### [Também temos este passo a passo em vídeo!](https://www.youtube.com/watch?v=tdtUmUghcmU&list=PLB3ZV-mBfQYwCQp-7nOGmN3661wBYWdkk&index=4])

Clique aqui e assista ao tutorial sobre como baixar o aplicativo HN Power.

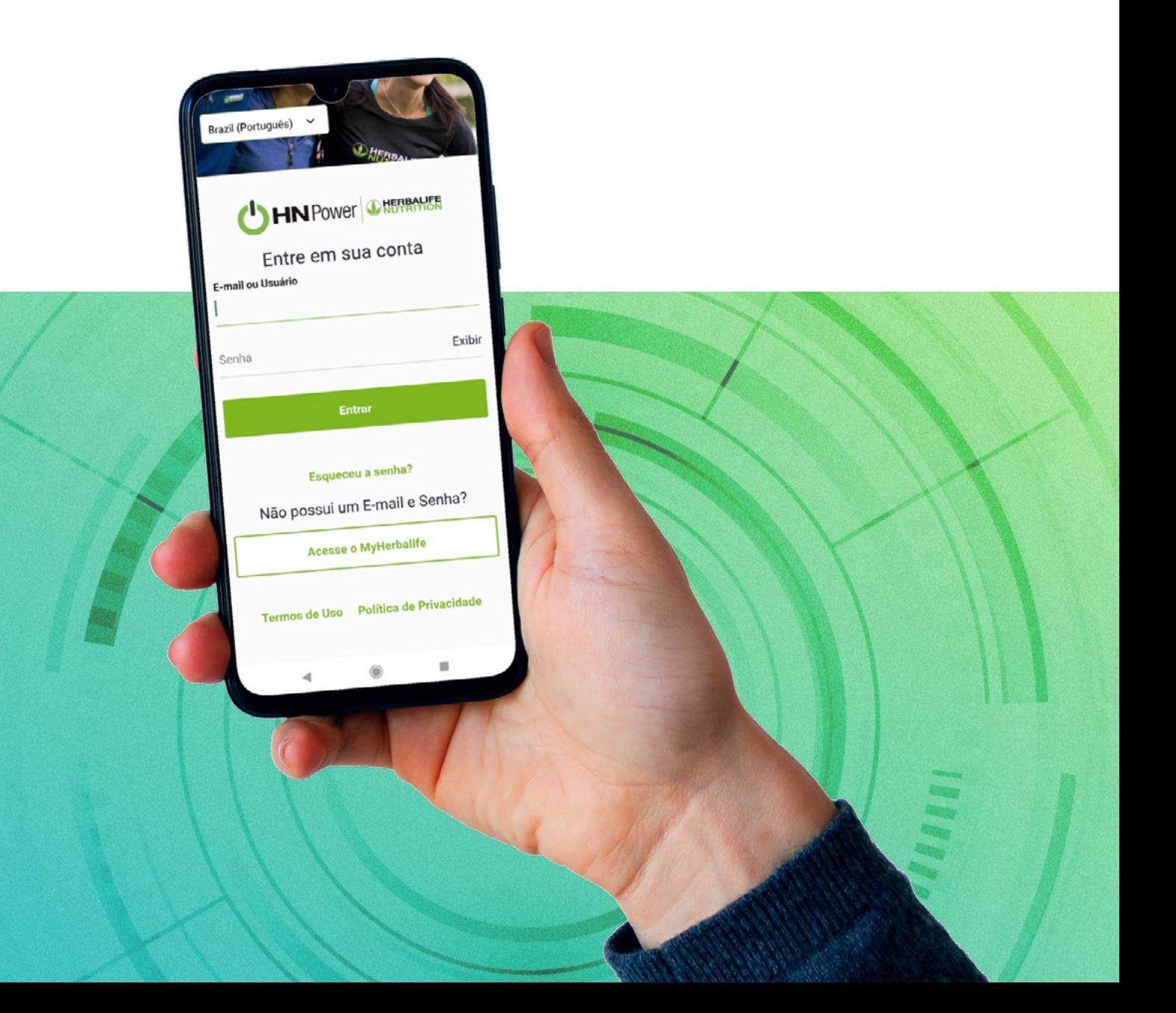

## <span id="page-2-0"></span>2. Como comprovar suas vendas com o HN Power

#### Aqui temos 2 tópicos importantes:

### IMPORTAR OS PRODUTOS DO CATÁLOGO MY HERBALIFE

CONFIGURAR FORMAS DE PAGAMENTO

- 1. Acesse o HN POWER em seu celular, utilizando o login e a senha do My Herbalife.
- **2.** Na tela que será aberta, clique em OPERAÇÕES.
- 3. Acesse o MENU, clicando no ícone com 3 linhas no canto superior esquerdo.
- 4. Clique em PRODUTOS FECHADOS e depois novamente em PRODUTOS FECHADOS.
- 5. Importe o catálogo completo de produtos clicando em IMPORTAR DO MY HERBALIFE.
- 6. Acesse o MENU, clicando no ícone com 3 linhas no canto superior esquerdo.
- 7. Clique em CONFIGURAÇÕES.
- 8. Clique em MÉTODOS DE PAGAMENTO.

9. Selecione as opções de pagamento que você deseja aceitar. São duas telas: Cartão de crédito/cartão de débito e Outros. Selecione as formas de pagamento e clique em SALVAR.

10. Pronto! Você já configurou as informações que precisa para ter suas vendas comprovadas através do HN Power.

#### Também temos este passo a passo em vídeo!

[Clique aqui e assista ao tutorial sobre como comprovar vendas com o HN Power.](https://www.youtube.com/watch?v=338yKcsOv24&list=PLB3ZV-mBfQYwCQp-7nOGmN3661wBYWdkk&index=5)

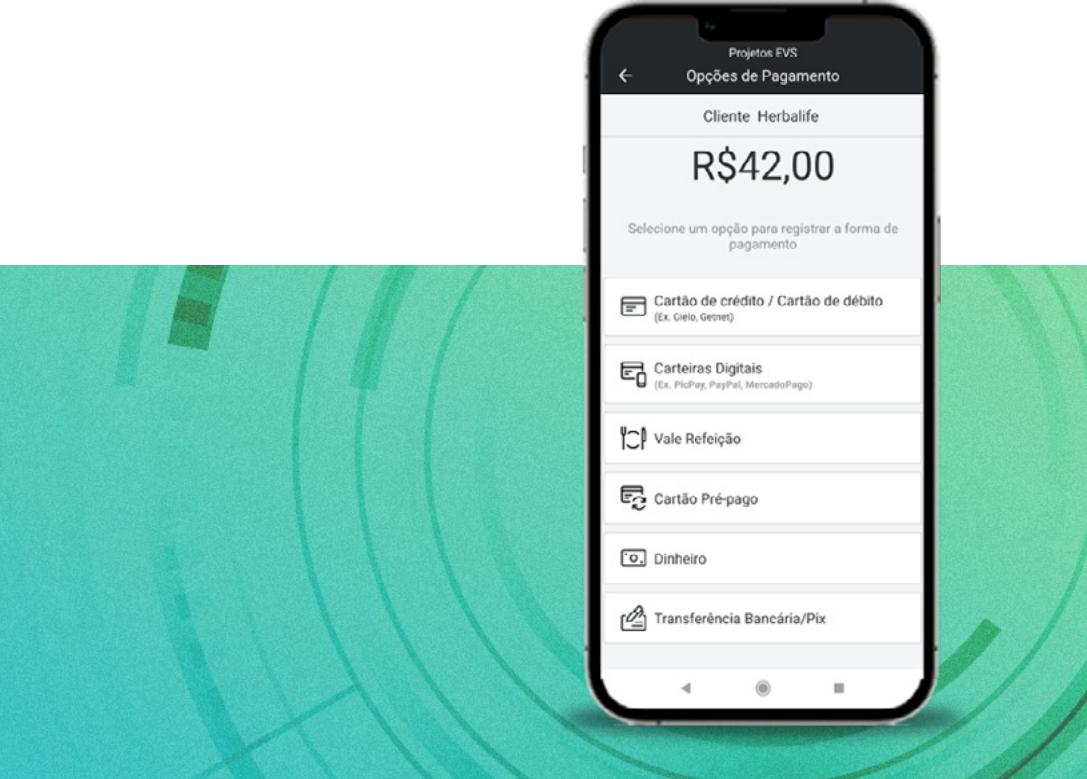

# <span id="page-3-0"></span>3. Como cadastrar um cliente

1. Acesse o HN POWER em seu celular, utilizando o login e a senha do My Herbalife.

- 2. Na tela que será aberta, clique em CAIXA.
- 3. Acesse o MENU, clicando no ícone com 3 linhas no canto superior esquerdo.
- 4. Clique em CLIENTES.
- **5.** Para cadastrar um novo cliente, clique no sinal  $+$  no canto superior direito
- 6. Preencha com o número de telefone do cliente (com DDD) e clique em CONTINUAR.

7. Preencha os campos restantes: nome, sobrenome e email. Você também pode cadastrar o endereço do cliente. Quando terminar de preencher os dados, clique em ADICIONAR ESTE CLIENTE.

8. Pronto! Este cliente já está cadastrado no HN POWER.

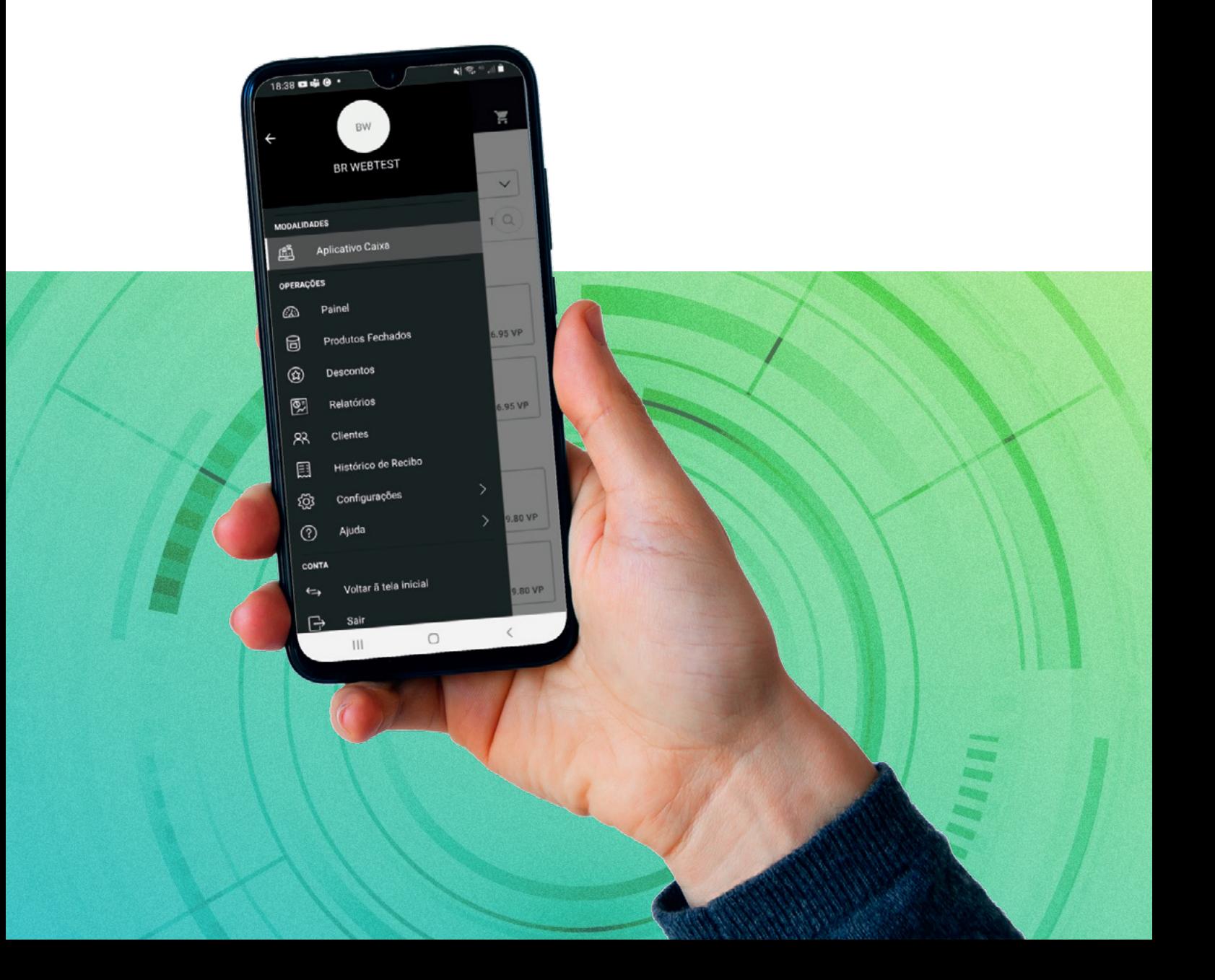

# <span id="page-4-0"></span>4. Venda de produtos fechados

**Importante:** é imprescindível que você já tenha feito os passos descritos nos tópicos anteriores: como comprovar suas vendas com o HN Power e como cadastrar um cliente.

- 1. Acesse o HN POWER em seu celular, utilizando o login e a senha do My Herbalife.
- 2. Na tela que será aberta, clique em CAIXA.
- 3. Selecione os produtos fechados que foram vendidos para o seu cliente.
- 4. Clique em CONTINUAR PARA PAGAMENTO.

5. Selecione um cliente que você já cadastrou dentro do aplicativo. Após clique em SELECIONAR CLIENTE.

- 6. Verifique se está tudo certo na tela com os detalhes do pedido. Clique em CONTINUAR.
- 7. Selecione um MÉTODO DE PAGAMENTO.
- 8. Preencha com o valor da venda para o cliente no campo valor personalizado.

9. O pedido está concluído. Selecione a forma como irá COMPARTILHAR O RECIBO com o cliente

10. Pronto! Você realizou sua venda e já está comprovando pelo HN Power.

### Também temos este passo a passo em vídeo!

[Clique aqui e assista ao tutorial sobre venda de produtos fechados com o HN Power.](https://www.youtube.com/watch?v=itdQZrS-owk&list=PLB3ZV-mBfQYwCQp-7nOGmN3661wBYWdkk&index=6)

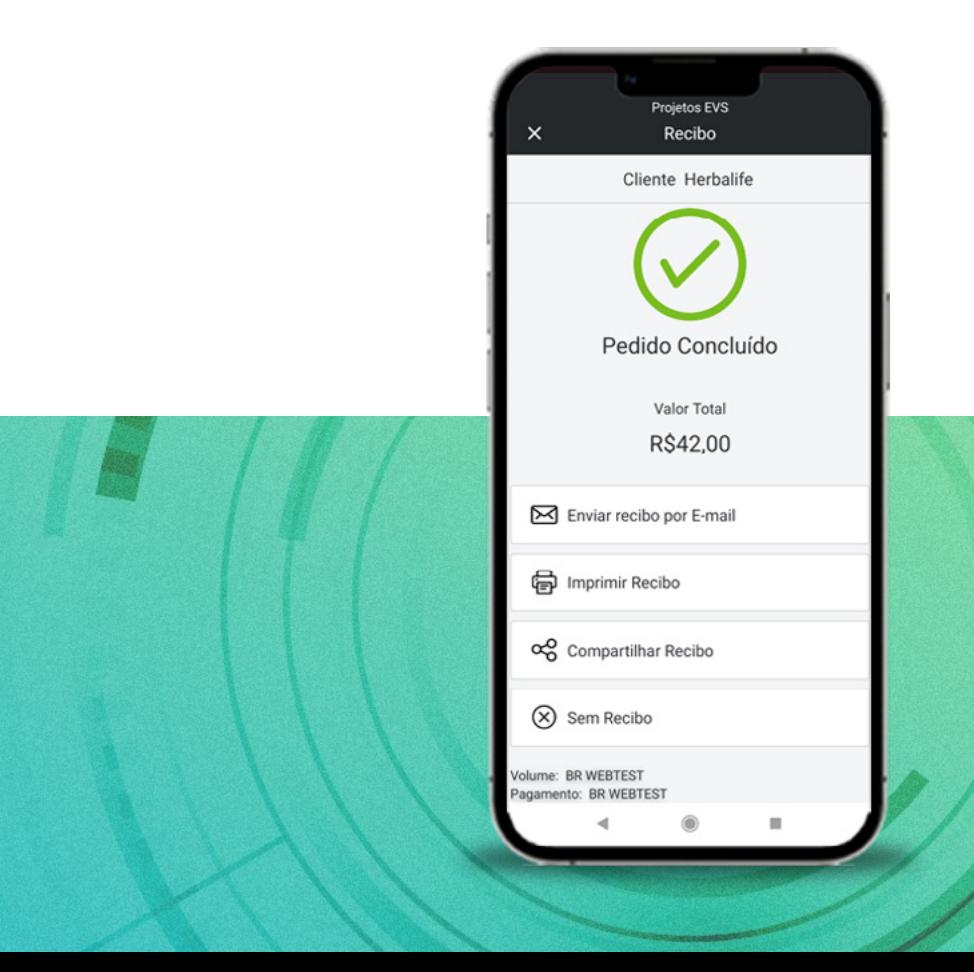